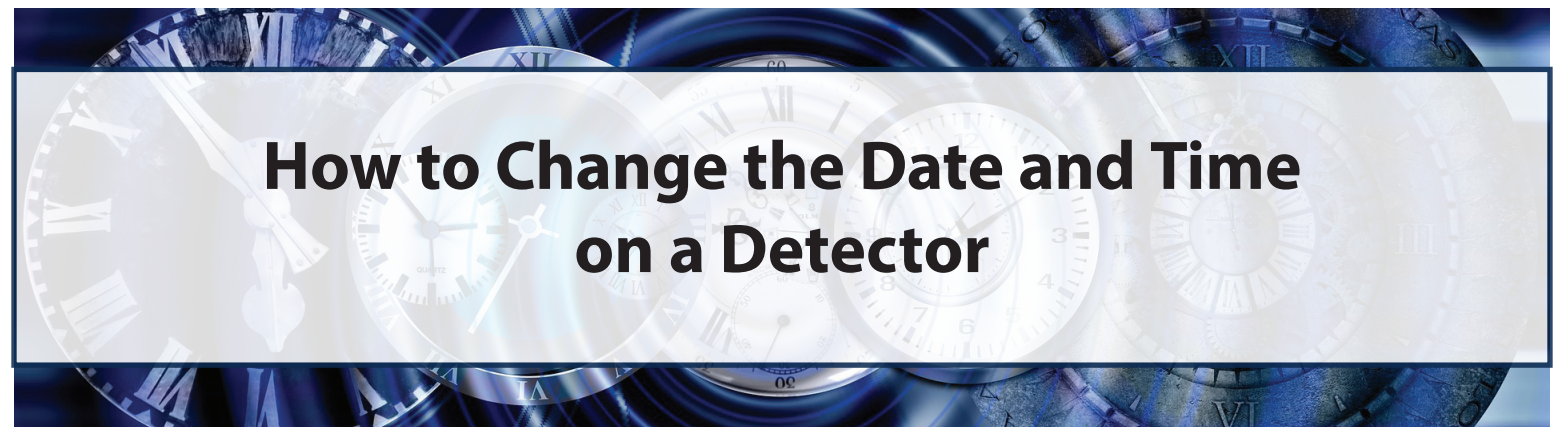

*To adjust the date and time on a detector, use either a GCT IR Link or a Clip Dock. The instructions for both options are below. Also, please be aware that updating the date and time on a detector will not modify the time stamps of past events.* 

## **Using a GCT IR Link**:

Items Needed: a GCT IR Link with a USB cable, GCT IR Link Software and a detector

*Note: The most current version of the GCT IR Link Software is available on the "Resources" page of gascliptech.com.*

- 1. Connect the GCT IR Link to your PC using the USB cable that came with the GCT IR Link.
- 2. Place the detector face down in front of the GCT IR Link (*see circle 2*).
- 3. Open the GCT IR Link Software on your PC.
- 4. Click the "Read" button (*see circle 4*).
- 5. Wait for the green status bar at the bottom of the software window to display "Settings Read Successfully".
- 6. Click the "Write" button (*see circle 6*).
- 7. Once the green status bar at the bottom of the software window displays "Settings Written Successfully", the detector's date and time should match the date and time on your PC. **6**

*Note: To verify that the update took effect, check the detector's main menu or download the new logs onto your PC.*

## **Using a Clip Dock**:

Items Needed: a GCT IR Link with a USB cable, GCT IR Link Software, a Clip Dock and a detector

*Note: This method syncs the detector's date and time to the Clip Dock's date and time. If you need to update your Clip Dock's date and time, you can find the instructions on the "Resources" page of gascliptech.com.*

- 1. Place the detector in one of the detector bays on the Clip Dock.
- 2. Perform a bump test or calibration.
- 3. Once the bump test or calibration is complete, your detector's date and time should be up-to-date.

*To verify that the update took effect, check the detector's main menu or download the new logs onto your PC.*

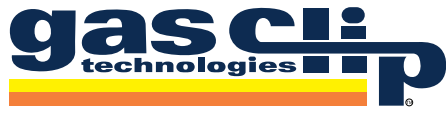

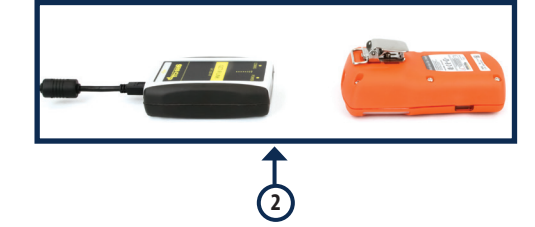

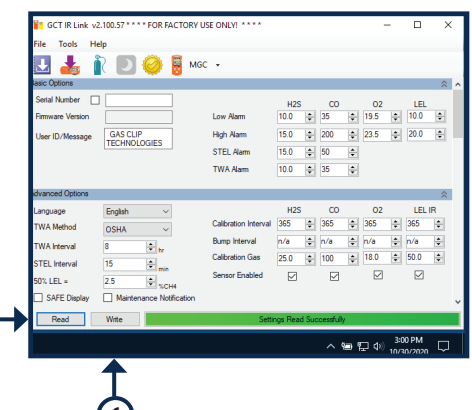

**4**

gascliptech.com · +1.972.775.7577 · Toll-free: 1.877.525.0808 · info@gascliptech.com